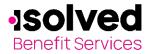

isolved Benefit Services provides all Flexible Spending Account (FSA) and Health Reimbursement Arrangement (HRA) participants with an online portal that provides anytime access to view and manage account information. One of the many features available online is the capability to file a claim and upload any documentation to accompany the claim.

To file a claim and upload documentation, follow these steps:

Navigate to the isolved Benefit Services login page.

For security purposes, it is important for you to login to setup your Username and Password. isolved Benefit Services provides you with a 120-day timeframe to access your account to assist with the security of your account. If you access your account after the 120-day timeframe, you will need to contact isolved Benefit Services to receive a temporary password.

| Login    |                  |
|----------|------------------|
|          |                  |
| Username | Forgot Username? |
| Password | Forgot Password? |
|          | Remember Me      |
|          | Login            |

Enter your Username and Password. First time users, please refer to How to Login.pdf

**Note:** If you are using Internet Explorer 11 and have difficulty with processing a claim online, turn off your compatibility mode. Please follow these instructions if you are unaware of how to make that change to your browser.

#### **Internet Explorer 11**

- 1. Navigate in Internet Explorer to the site you are trying to access.
- 2. Press the **Alt** key to display the menu bar.
- 3. Click the Tools menu and choose Compatibility View Settings.
- 4. In the Add this website field, you will see the domain (the last part of the website address).
- 5. Click Add.

Result: the domain appears in the list of websites you've added to compatibility view.

On the Home page, click **File a Claim**.

| I Want To:<br>File A Claim |                         | from any of the o<br>It to" drop down<br>i      |                                     |            | I WANT TO<br>File A Claim |
|----------------------------|-------------------------|-------------------------------------------------|-------------------------------------|------------|---------------------------|
|                            | Create Reimburse        | ment<br>a fast and easy way to file claims. Jus | t click the "File Claim" button new | * Required |                           |
|                            | Pay From *              | Medical<br>Select a Payee                       | ~                                   |            |                           |
|                            | Based on your selection | on, you will be requesting a Claim Re           | imbursement.                        | Next       |                           |

All ideas and information contained within these documents are the intellectual property rights of isolved Benefit Services. These documents are not for general distribution and are meant for use only by isolved Benefit Services participants. Unauthorized distribution of these documents, in any form or means including electronic, mechanical, photocopying or otherwise is prohibited.

15 E. Washington St. • PO Box 889 • Coldwater, MI 49036-0889 • 800-300-3838 • E-mail:fsa@isolvedhcm.com

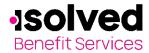

#### In the Pay From drop-down menu, choose the account type.

| Create Reimbursement                                        |                                                   |
|-------------------------------------------------------------|---------------------------------------------------|
| Online claims filing is a fast and<br>use and start filing! | easy way to file claims. Just click the "File Cla |
| Pay From *                                                  | Medical ~                                         |
| Pay To * 7                                                  | Select a Payee                                    |
| Based on your selection, you wi                             | Select a Payee V<br>Me<br>Someone Else            |

Select a payee from the **Pay To** drop-down menu.

If the payee is not listed, select **Someone Else**.

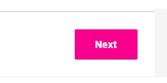

Click Next once you have chosen the Pay From and Pay To.

When you select *Someone Else*, the next screen will be for you to set up a new payee in the system.

| ayee *          | <ul> <li>Add a New Payee</li> <li>Select a Saved Payee</li> </ul> |                       | Complete all require | red fields and click <b>Next</b> . |
|-----------------|-------------------------------------------------------------------|-----------------------|----------------------|------------------------------------|
| yee Name *      |                                                                   |                       |                      |                                    |
|                 | Enter who provided this ser<br>physician, hospital, etc.)         | vice (this may be a   |                      |                                    |
| no is this for? |                                                                   |                       | Upload your receip   | ot.                                |
|                 | When appropriate, provide<br>person who received service          | the name of the<br>e. |                      |                                    |
| ccount Number * |                                                                   |                       | Receipt / Docume     | ntation                            |
|                 | Enter the account number t to identify the service or rec         |                       |                      |                                    |
| ayee Address *  | Address Line 1                                                    |                       | Receipt(s) 7         | Upload Valid Documentation         |
|                 | Address Line 2                                                    |                       |                      |                                    |
|                 | Address Line 3                                                    |                       |                      |                                    |
|                 | City                                                              |                       | Pay From             | Medical                            |
|                 | Select a state ~                                                  | Zip Code              |                      |                                    |
|                 | Enter the address of physic<br>who provided the service.          | cian, hospital, etc.  | Pay To               | Me                                 |
|                 | Save new payee inform                                             | nation                |                      |                                    |
|                 |                                                                   |                       |                      |                                    |
| rom             | Medical                                                           |                       |                      |                                    |
| o               | Someone Else                                                      |                       |                      |                                    |

When uploading a receipt, it must be in .doc, PDF, bmp or gif format and must not exceed 2 MB.

| Upload Receipt(s)                                                                                                    | × |
|----------------------------------------------------------------------------------------------------|---|
| Upload options<br>Browse for a file on your computer.                                                                               |   |
| Receipts must be in a JPG, JPEG, GIF, PNG or PDF<br>format and cannot exceed 8 MB. The maximum number of<br>uploaded receipts is 4. |   |
| Cancel Submit                                                                                                    |   |

All ideas and information contained within these documents are the intellectual property rights of isolved Benefit Services. These documents are not for general distribution and are meant for use only by isolved Benefit Services participants. Unauthorized distribution of these documents, in any form or means including electronic, mechanical, photocopying or otherwise is prohibited.

15 E. Washington St. • PO Box 889 • Coldwater, MI 49036-0889 • 800-300-3838 • E-mail:fsa@isolvedhcm.com

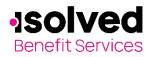

Medical Expenses

~

Select a type.

Health Institute

Enter your claim information on the form that appears (fields with an asterisk "\*" are

Start Date of Service

End Date of Service

required fields).

Category \* 🕐

Type \*

Amount Provider

Category Type Recipient

•

•

| Start Date of Service * | 12/3/2020                                       |
|-------------------------|-------------------------------------------------|
| End Date of Service     | 12/3/2020                                       |
| Amount *                | \$ 10.00                                        |
| Provider *              | Dr Jones                                        |
| Category * 🕐            | Select a category                               |
| Type *                  | Select a category<br>Capital Expenses<br>Dental |
| Description             | Drugs & Medicine<br>Hearing Impairment          |
|                         | Medical Expenses                                |

### If the recipient is not listed, click on Add Dependent.

| Recipient *                                                                                                    | [                                                                                                    | O John Doe<br>O Alexander Doe<br>O Jane Doe<br>Add Dependent | . Description                                                                    | Hospital Services<br>Laboratory Fees<br>Medical Copay<br>Medical Deductible<br>Medical Equipment<br>Medical Services<br>OJohn Doe<br>Alexander Doe<br>O Jane Doe |
|----------------------------------------------------------------------------------------------------|----------------------------------------------------------------------------------------------------|--------------------------------------------------------------|----------------------------------------------------------------------------------|----------------------------------------------------------------------------------------------------|
|                                                                                                    | e To Receive<br>I/Service?* ?                                                                                     | ⊙Yes ●No<br>×                                                |                                                                                  |                                                                                                    |
| Name *                                                                                                    | First Name<br>Last Namo                                                                                           | *Required                                                    | Fill out the dependent information, cli<br>Required fields are marked with an as |                                                                                                    |
| SSN *<br>Birth Date *<br>Gender                                                                                | mm/dd/yyyy   Select a gender                                                                                      | ×                                                            | Once all of the required fields are com                                          | pleted, click <b>Next.</b>                                                                                                    |
| Full Time Student *<br>Relationship *<br>Dependents added will be er<br>Please contact your administ<br>Cancel | OYes: ●No<br>Select a relationship ▼<br>nrolled in the medical and depend<br>trator to enroll a dependent in an I | ent care plans in which you are enrolled.<br>HRA plan.       |                                                                                  |                                                                                                    |

The next page is a Transaction Summary of your claim. Review the information to make sure everything is accurate. You can either remove or update if necessary.

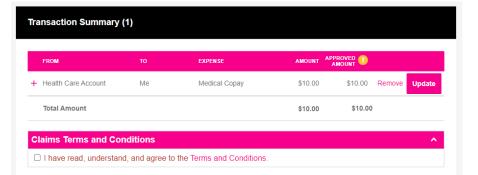

All ideas and information contained within these documents are the intellectual property rights of isolved Benefit Services. These documents are not for general distribution and are meant for use only by isolved Benefit Services participants. Unauthorized distribution of these documents, in any form or means including electronic, mechanical, photocopying or otherwise is prohibited.

15 E. Washington St. • PO Box 889 • Coldwater, MI 49036-0889 • 800-300-3838 • E-mail:fsa@isolvedhcm.com

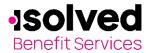

#### You can either click on Submit, you can Save for Later or Add Another claim.

| Cancel                                                                                                    | Save for Later Add Another Submit                                                                   |
|----------------------------------------------------------------------------------------------------|----------------------------------------------------------------------------------------------------|
| Save for Later                                                                                                    | If you save for later, you<br>will see the claim as                                                 |
| The transaction(s) are saved in the transaction<br>summary and will be available until you logout from<br>the consumer portal. | saved on your Home                                                                                  |
| Do you want to Continue?                                                                                                    |                                                                                                    |
| No                                                                                                    |                                                                                                    |
|                                                                                                    | Logout                                                                                              |
| you log out prior to submitting your s<br>ceive the following prompt.                                                          | You have transactions that have not been submitted. By logging out you will lose your transactions. |
|                                                                                                    | Do you want to Continue?                                                                            |
|                                                                                                    | No Yes                                                                                              |

Remember, you can now **go mobile** by using your smart phone to access:

- FSA Account balances
- Submit claims for reimbursement
- Send receipts using a mobile device's camera
- Configure alerts via text message •

Easily check information now using an iPhone, iPod Touch, iPad or Android-powered device.